# **LOUISIANA STATE DUE PAYMENT INSTRUCTIONS**

**Step 1:** Click on the below link

**<https://revenue.louisiana.gov/MakeAPayment>**

**Step 2:** Click on credit card option from Individuals section it will redirect you to ACI payments

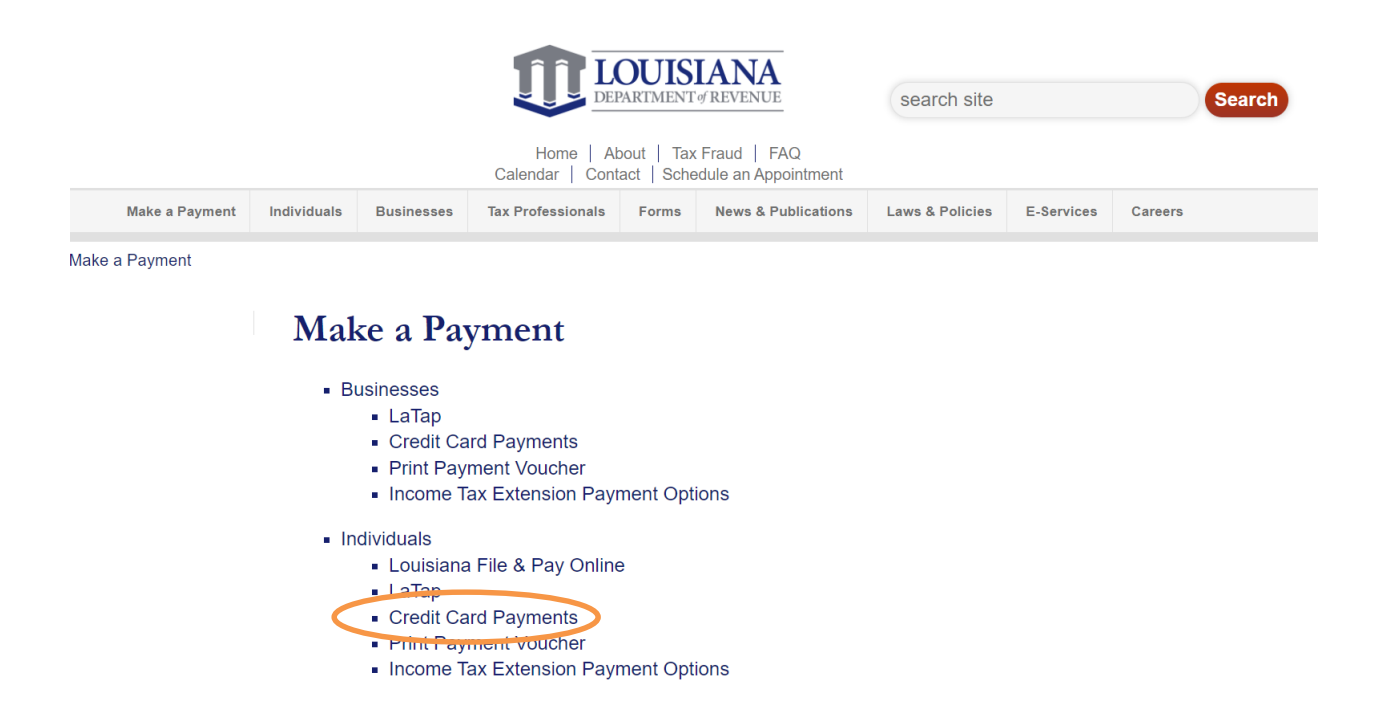

# Step 3: Enter the amount of balance due and select the type of payment Credit option and click on continue

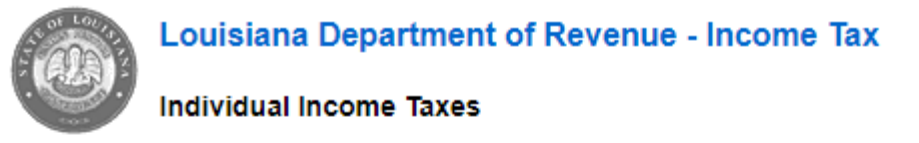

Enter your Payment Amount, including any penalties or interest, select Payment Option, then click "Continue" to payment process.

- Your convenience fee will be calculated and presented on the next page, if applicable.<br>• Do not use your browser's "Back" button. Instead, navigate using the buttons below.
- 

Thank you for your payment. Please remember the return filing requirements for this tax must be met dates.

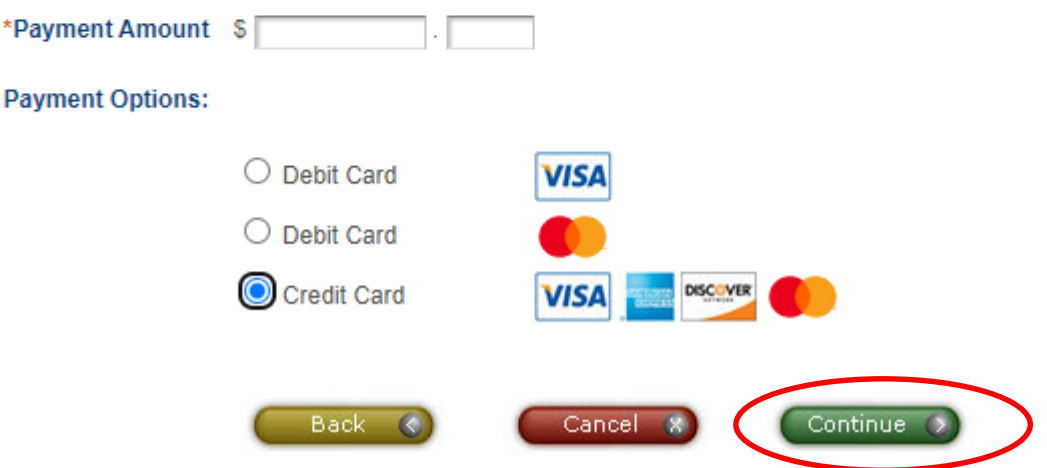

## Step 4: Click on accept

### Make A Payment

:.... > Select Service > Enter Amount > Accept Terms > Provide Details > Confirm Details > Digital Receipt

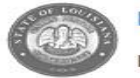

#### **Louisiana Department of Revenue - Income Tax**

Individual Income Taxes Payments

This payment service is offered by Official Payments Corporation as authorized by the entity to which you are making a payment.<br>Please confirm your payment amount, convenience fee and total (if applicable). Review the Term to the beginning of the payment process.

Decline X

. Do not use your browser's "Back" button. Instead, navigate using the buttons below.

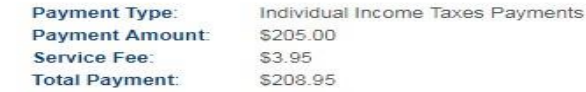

**Back (C)** 

#### **Official Payments Terms and Conditions:**

Different and the processed, Official Payments will attempt to notify you at least once using<br>the contact information you have provided. In the event your payment is not processed or authorized<br>the contact information you obligations remain your sole responsibility.

Card Authorization Agreement

By clicking the "Accept" button below (1) you hereby confirm your acceptance of the service fee<br>charged by Official Payments and agree to pay the "Total Payment" amount indicated, subject to<br>and in accordance with the agre your bank account on behalf of the intended payee.

Printer Friendly

 $\overline{\phantom{a}}$  Accept  $\overline{\phantom{a}}$ 

Step 5: Click on continue on guest and make payment as seen below and enter the credit card information and proceed for further process.

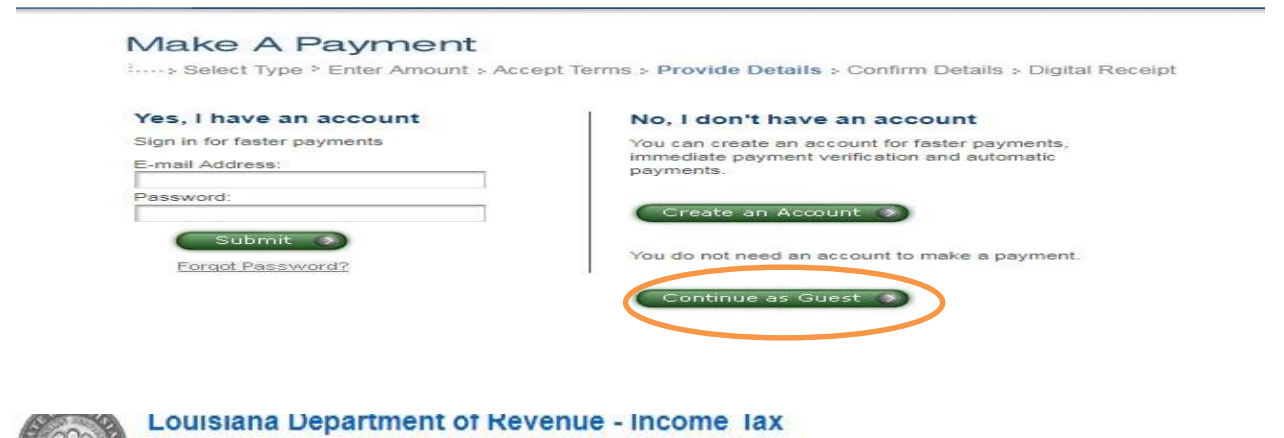

### Individual Income Taxes Payments

To continue this payment, please fill out the form below.

- 
- Note that the [ \* ] fields are required.<br>• All information is kept confidential.<br>• You will receive a printable digital receipt with a confirmation number and an email confirmation once your payment is
- authorized. . Do not use your browser's "Back" button. Instead, navigate using the buttons below.

#### **Payer Information**

(Information for the person making the payment.)

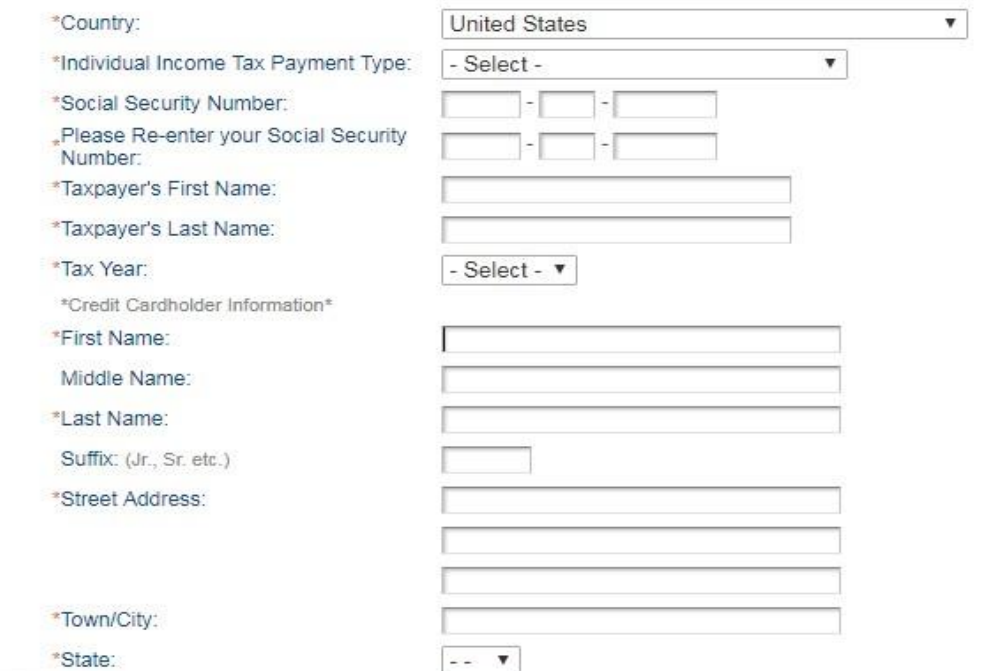

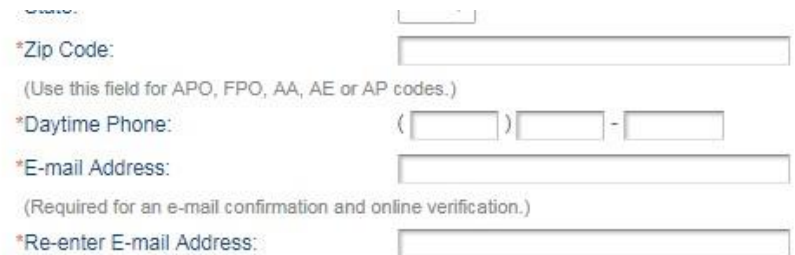

Save my information by creating a My Account profile.

Check here to set up reminders for future payments after you complete the current payment.

Thank you for your payment. Please remember the return filing requirements for this tax must be met by the applicable due dates.

Payment Option<br>(May differ from the person owing the tax, bill, or fee.)

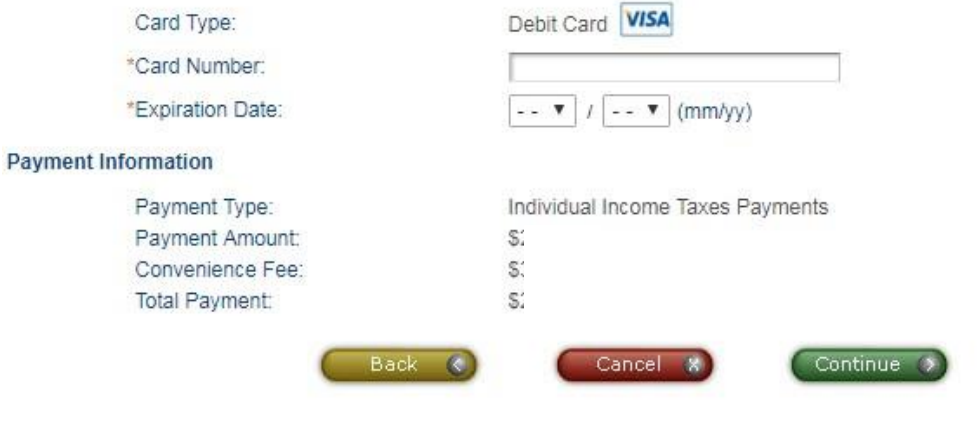